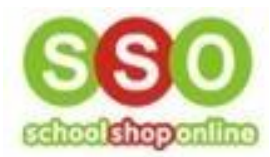

**How to Make a Booking/appointment for Uniform Fittings** 

• Go to the SchoolShopOnline website, type in the name of the school and click it

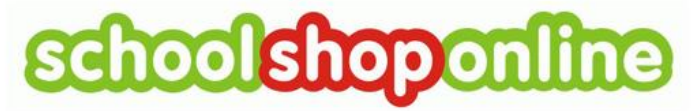

Phone: 0498 610 105 Email: info@schoolshoponline.net.au **Contact Us** 

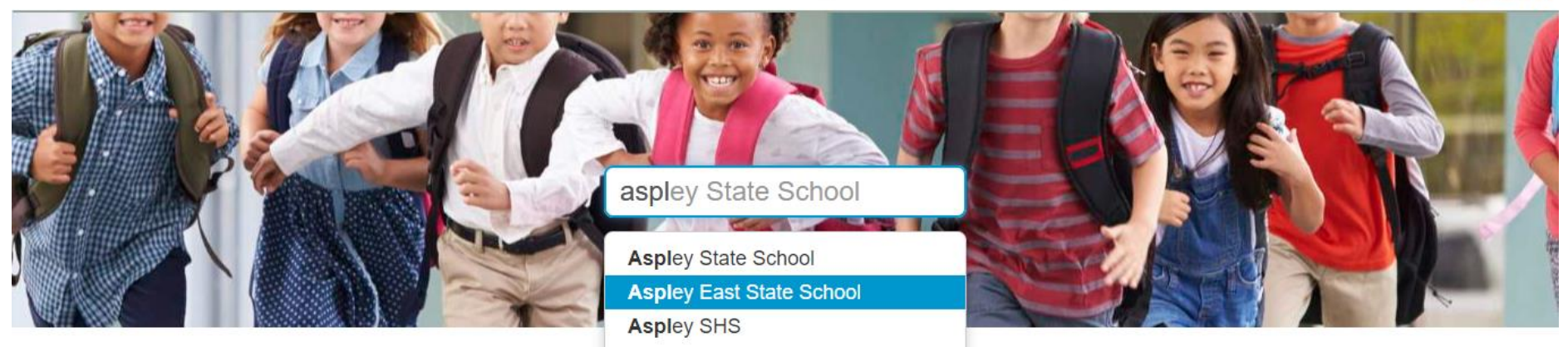

• Click on 'Go to Bookings'

## **Aspley East State School**

The following modules are active for selected school:

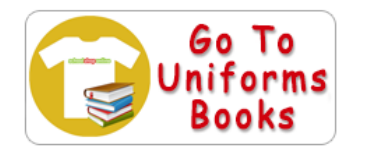

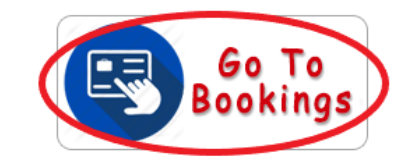

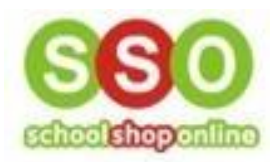

- Enter email and password details and click 'login'
	- o If you have not accessed the school's uniform site previously, you will need to register.
	- o Please find our 'How to Register as a Parent' guideline if you need assistance

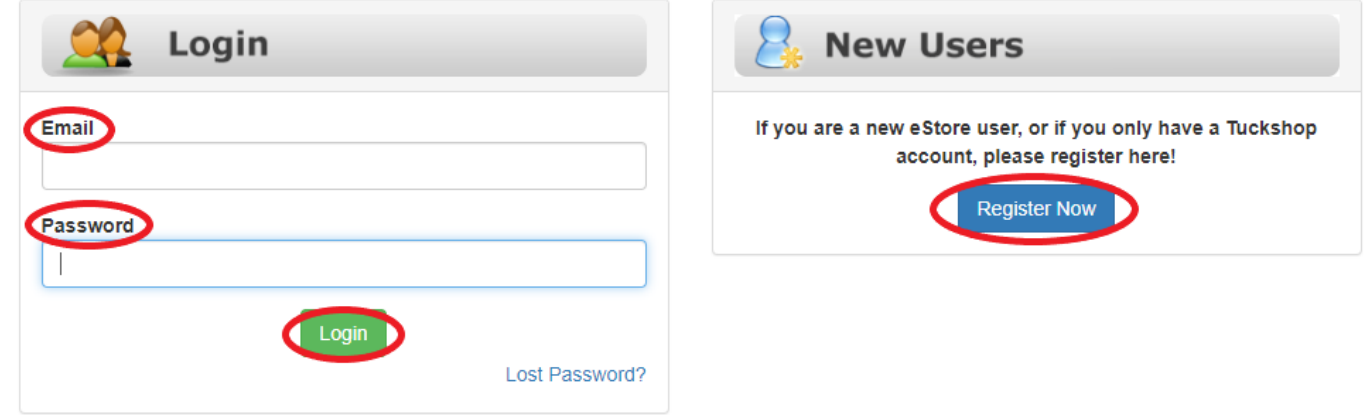

• Click on 'Enter' under Bookings

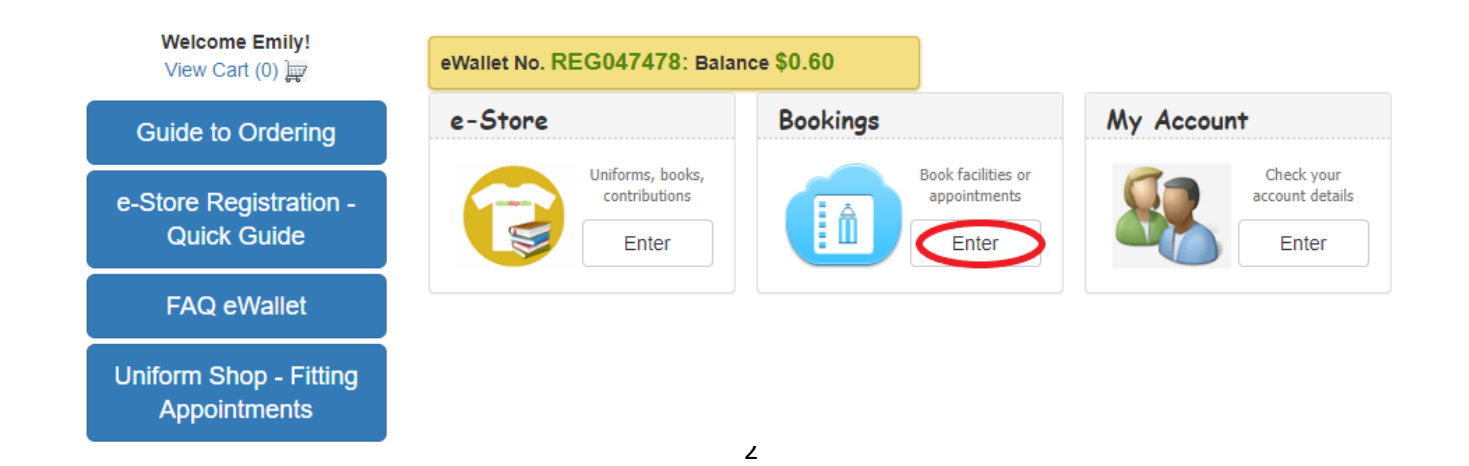

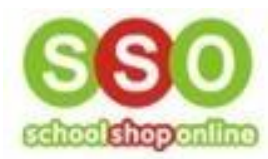

• Step 1: Use the down-arrow to select an Event / Facility

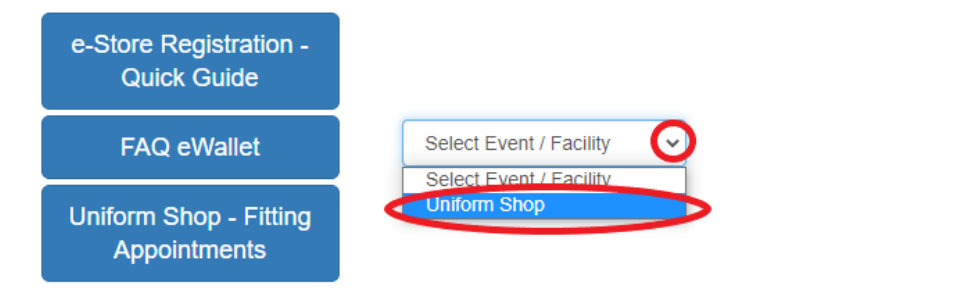

• Step 2: Use the down-arrow to select a Booking Type

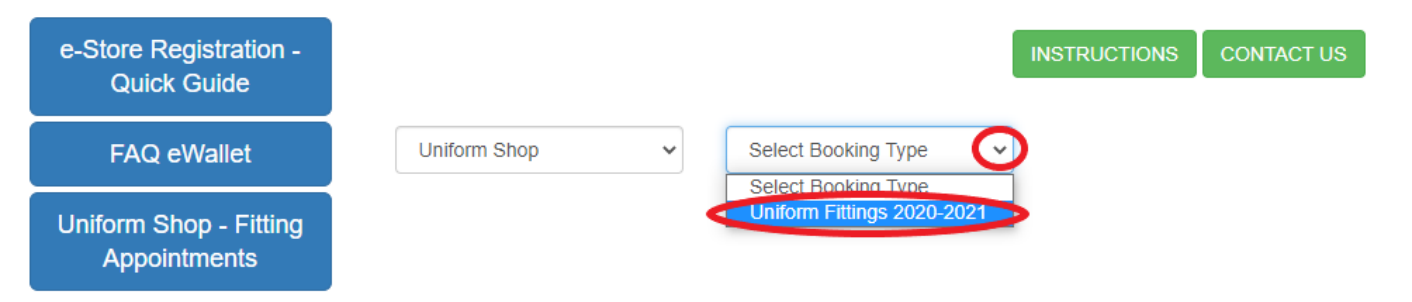

**INSTRUCTIONS** 

**CONTACT US** 

• Select the date you wish to make a booking for

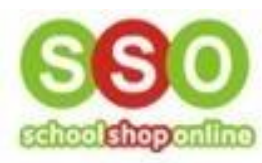

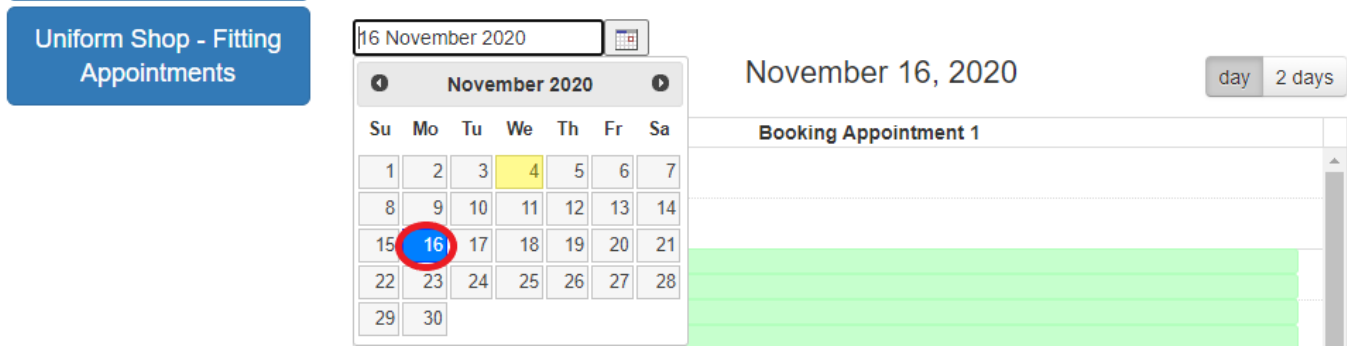

• Select a time slot by clicking it

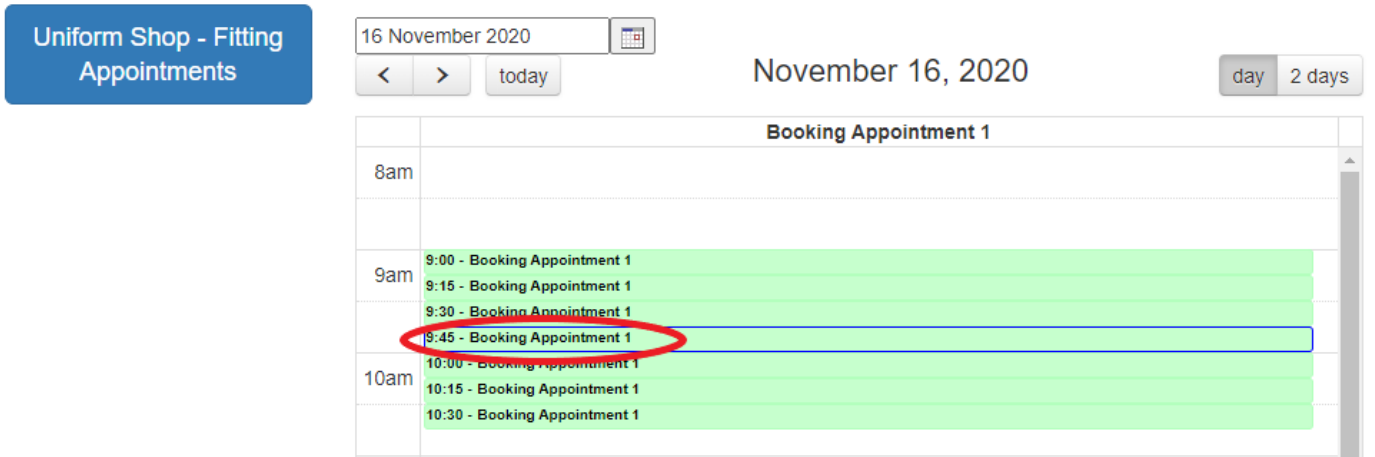

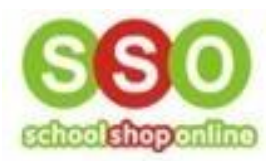

• Select the Number of Participants that will be attending the booking and click 'Confirm'

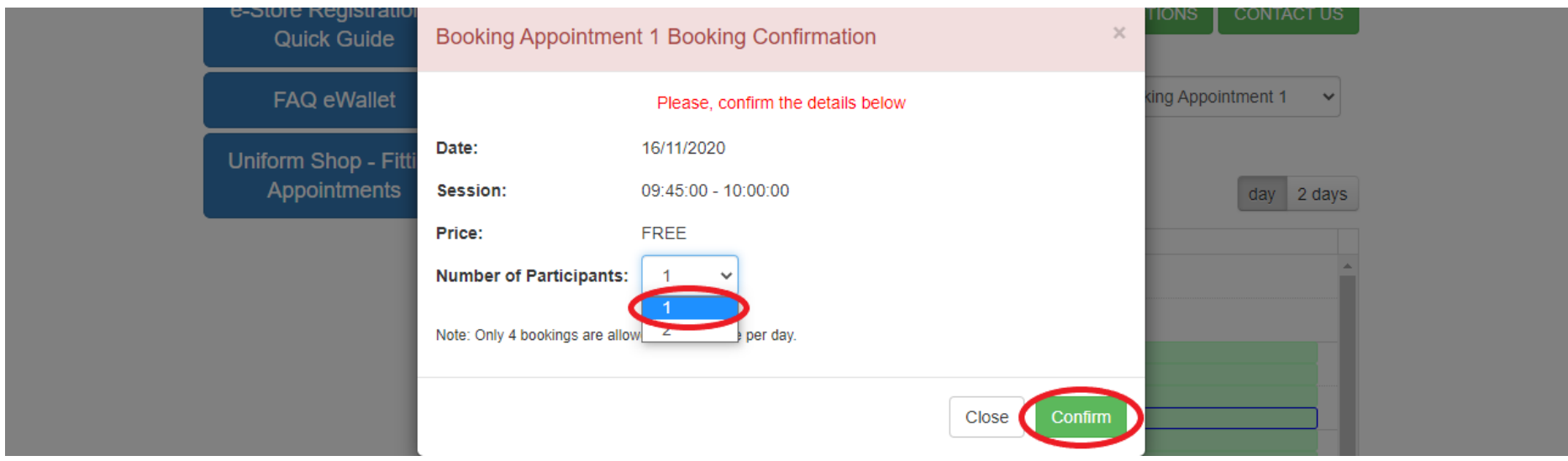

• Ensure the details are correct and click 'Continue'

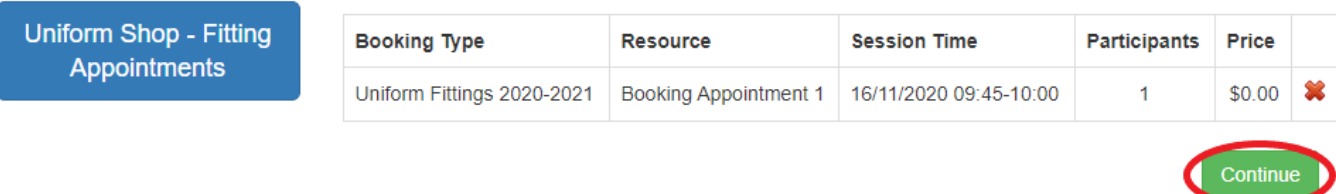

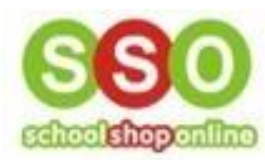

• Fill in all fields with a red asterisk (\*) or check that your details are correct and click 'Continue'

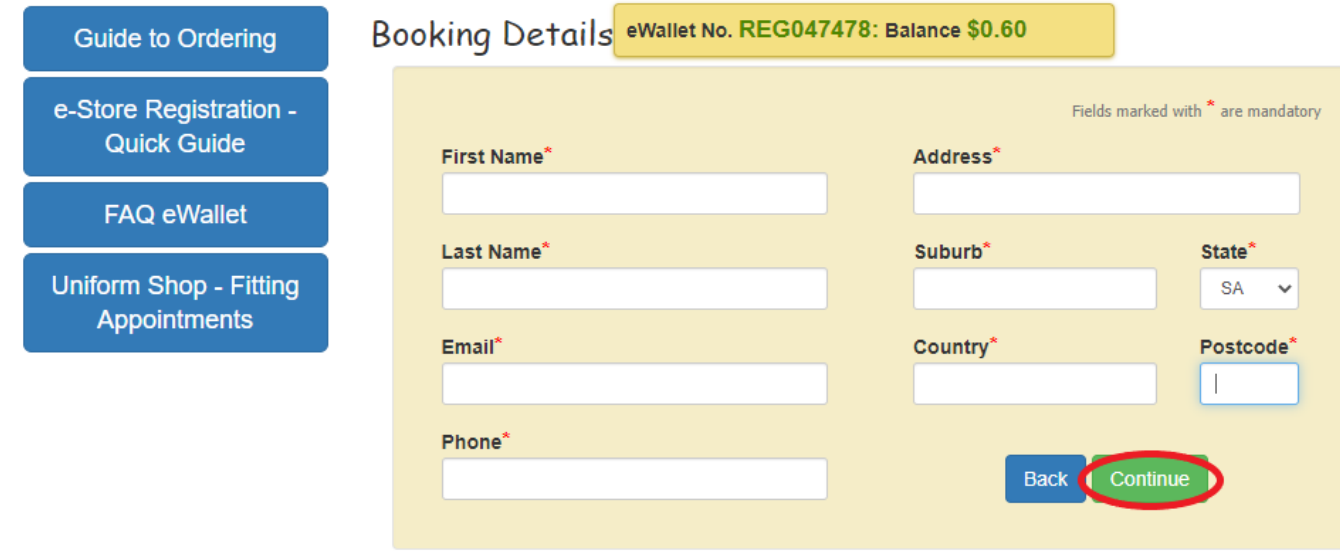

• A new page will open where you can confirm the details of the order

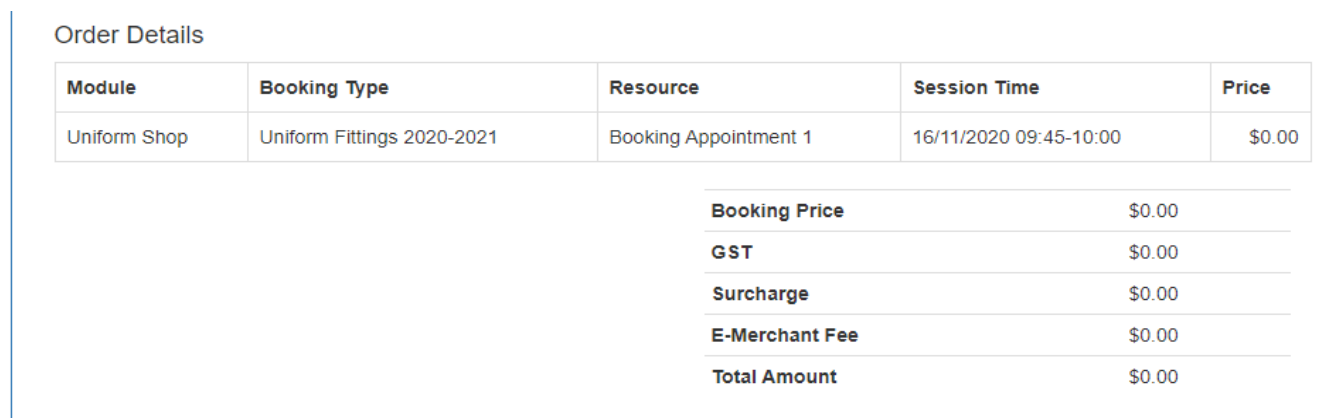

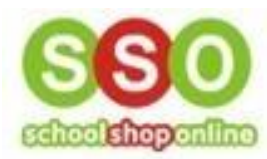

• If all the information is correct, click 'Confirm Details'

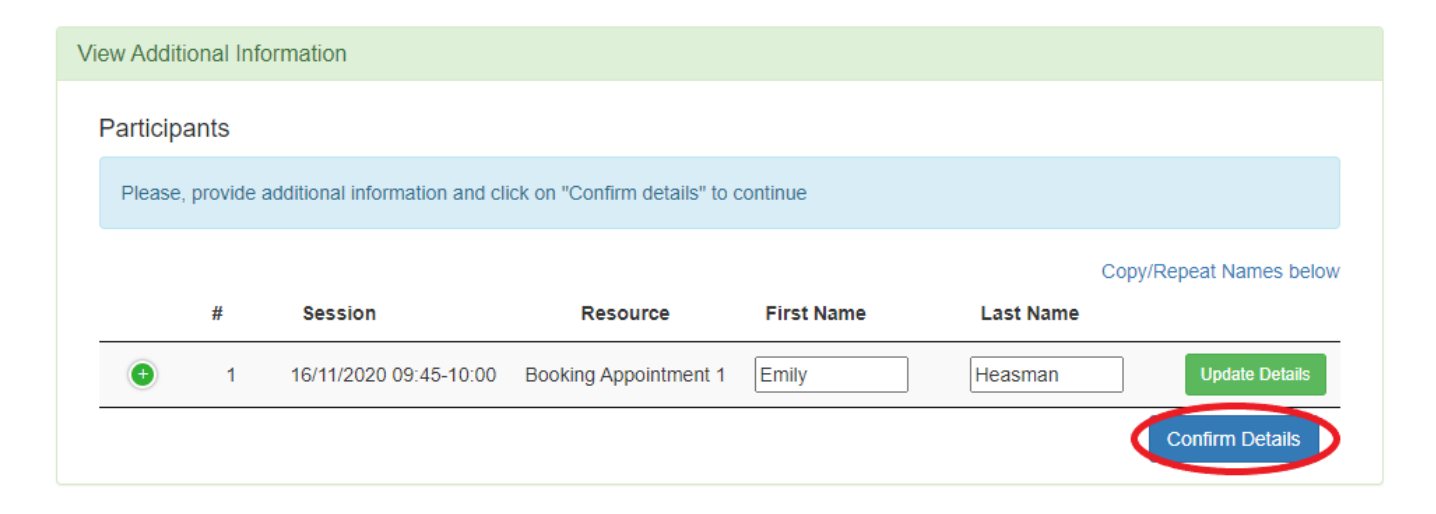

• To finalise the booking, click 'Confirm Order'

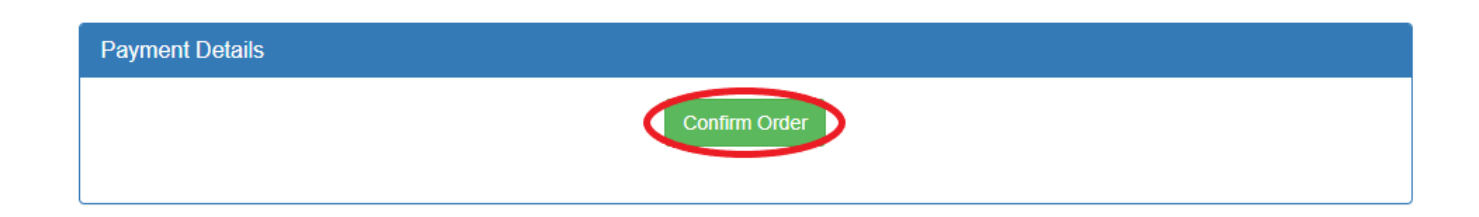

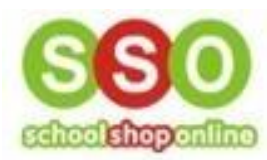

• You will receive a confirmation email, and can also check the status by clicking 'My Account' and then 'Enter' under Facility Bookings

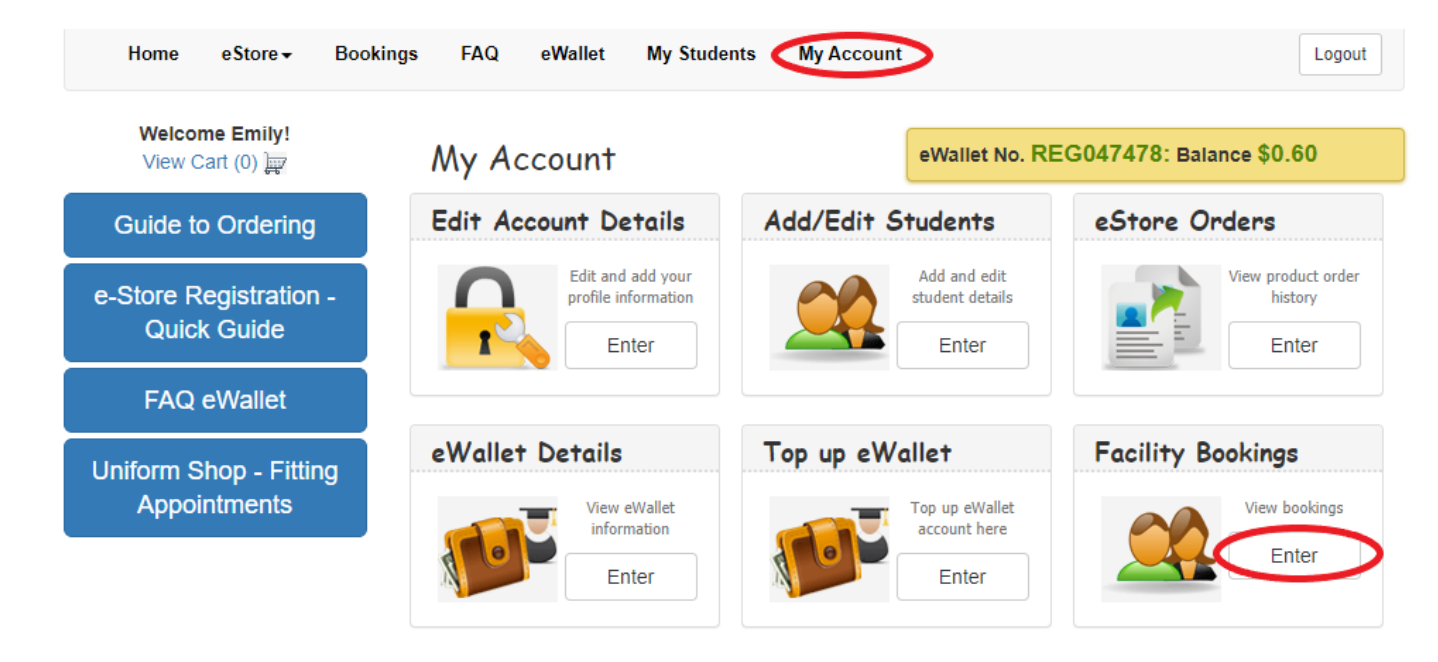

• To cancel or move an appointment please ring the school's uniform shop